# Система автоматизации АЗС «БУК TS-G»

Программный модуль «Управление электропитанием оборудования». Версия 1.0.1

27-11-2023

### **Оглавление**

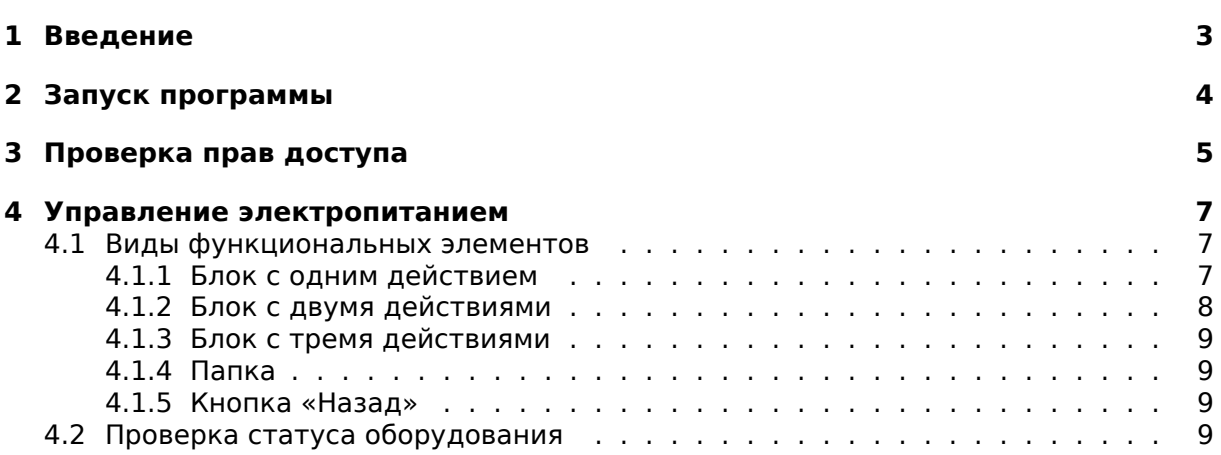

## <span id="page-2-0"></span>**1 Введение**

Разработанное компанией «Нефтепродукттехника» программное обеспечение «Управление электропитанием оборудования» (далее - Программа) предназначено для управления авторизованными пользователями подачей питания на заблаговременно настроенную периферийную аппаратуру. Доступ к Программе возможен как непосредственно на АЗС (через среду системы автоматизации АЗС «БУК TS-G»), так и удаленно. При работе через удаленный доступ допускается использовать любое из распространенных семейств операционных систем (Windows, Linux, MacOS).

Наделенные правом доступа пользователи (операторы, менеджеры или иные специалисты АЗС) могут нажатием клавиши мыши включать, выключать и перезагружать оборудование на станции, проверять его статус (включено/выключено). Графические элементы управления питанием могут быть сгруппированы, разделены по необходимым критериям (например, функциональное назначение или место размещения на станции).

Использование Программы уменьшает временные затраты сотрудников станций и специалистов в сфере управления и контроля работы АЗС для совершения типовых операций с оборудованием, делает работу более удобной и интуитивно понятной.

## <span id="page-3-0"></span>**2 Запуск программы**

Для запуска Программы на рабочем месте оператора необходимо воспользоваться верхним меню: *Оборудование → Управление электропитанием*. Будет открыта страница, интегрированная в среду АСУТП «БУК TS-G».

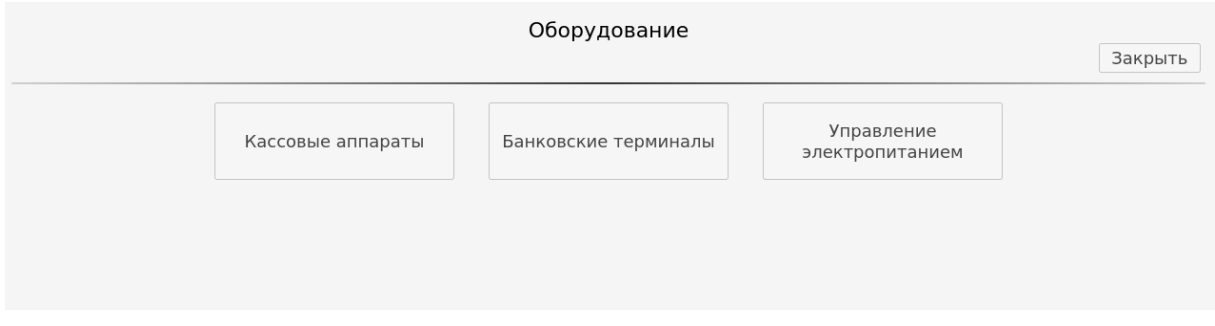

Для удаленной работы с Программой надо воспользоваться ПО «Диспетчер сети АЗС» от компании «Нефтепродукттехника». Выбрав в дереве АЗС нужную станцию, надо выбрать пункты меню: *Менеджер → Управление электропитанием*. Предварительно «Диспетчер сети АЗС» должен быть настроен, а Программа должна быть установлена на АЗС.

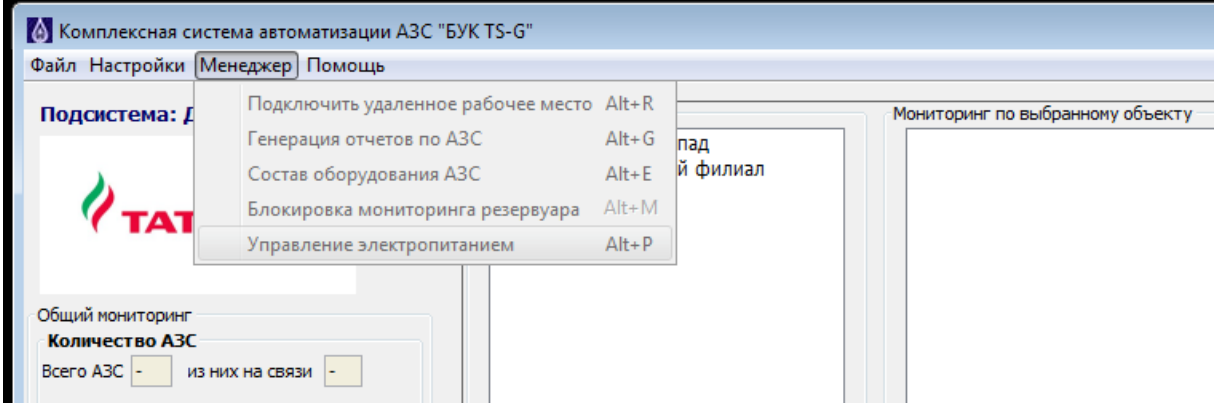

## <span id="page-4-0"></span>**3 Проверка прав доступа**

В начале работы Программа предложит пользователю авторизоваться. В выпадающем списке представлены все пользователи, зарегистрированные в АСУТП «БУК TS-G» на АЗС. Выберите подходящее имя (логин). В текстовом поле ниже введите пароль пользователя. Далее нажмите на кнопку *«Войти»* или клавишу *Enter*. Если имя (логин) и пароль корректны, и пользователь имеет право работать с электропитанием оборудования, Программа перейдет к головной странице управления.

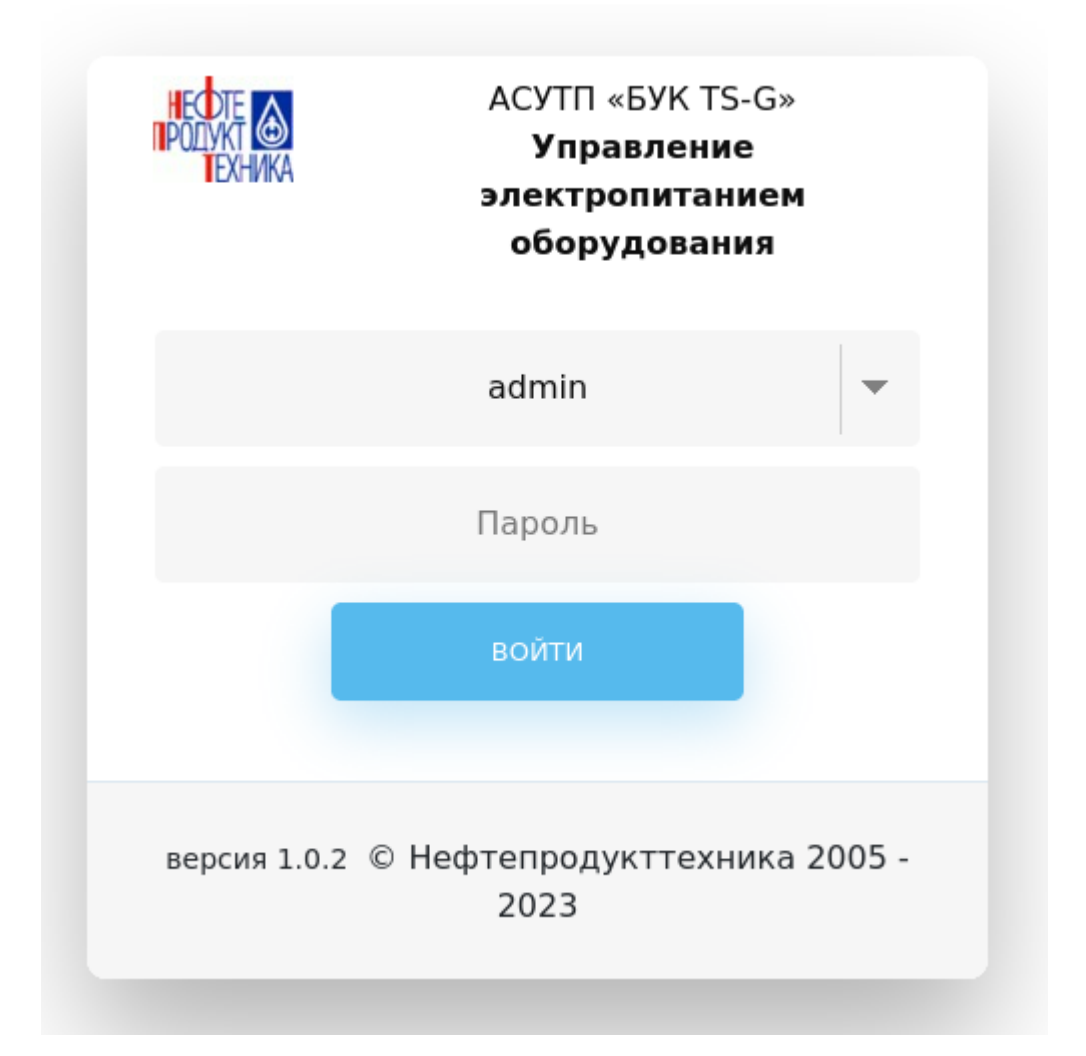

Если выбрали не того пользователя, ошиблись в пароле или пользователь не имеет соответствующих прав, появится надпись об ошибке. Пользователю будет предложено попробовать еще раз. Число попыток не ограничено.

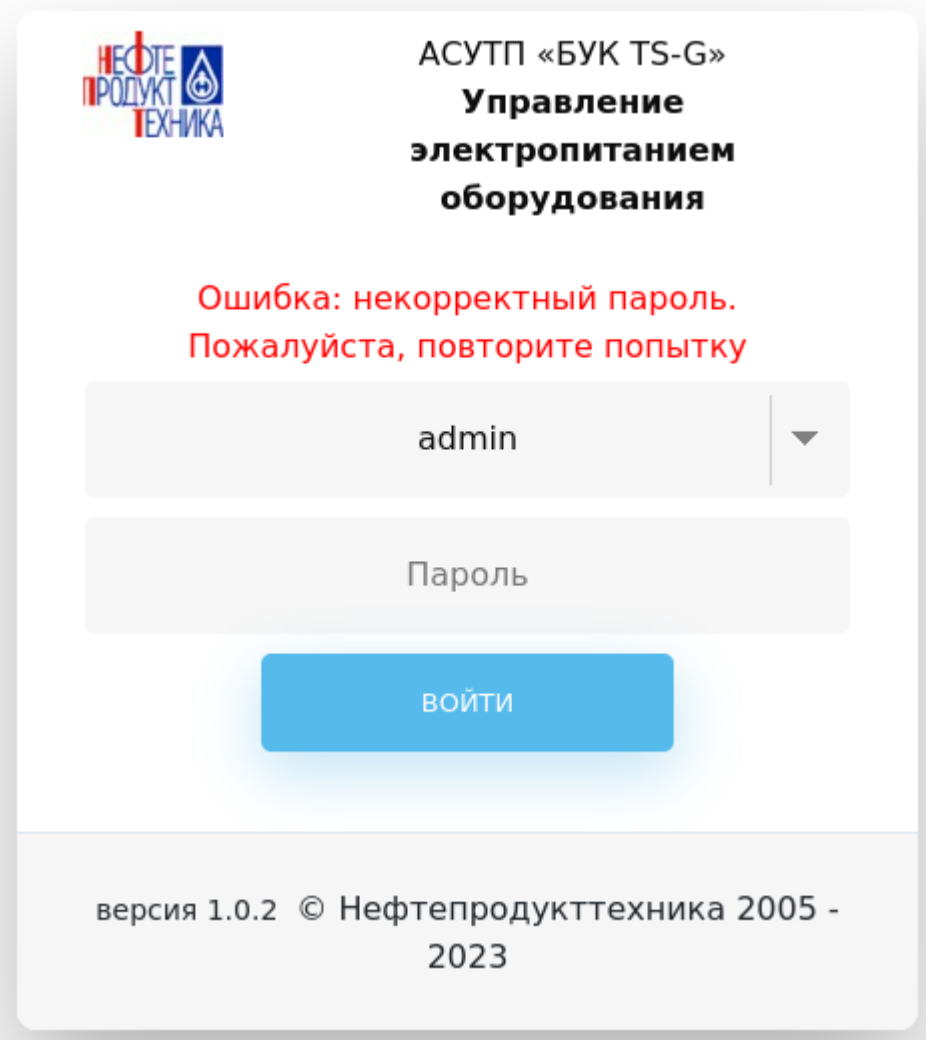

Если на рабочем месте оператора уже зарегистрирован пользователь, имеющий право доступа к работе с электропитанием оборудования, авторизация не потребуется. Пользователь автоматически пройдет проверку и перейдёт к головной странице управления.

После перехода к странице управления электропитанием наверху будет указано имя текущего пользователя. При нажатии на имя или черную стрелочку возле имени Программа предложит выйти текущим пользователем. В этом случае для дальнейшей работы придется вновь авторизоваться.

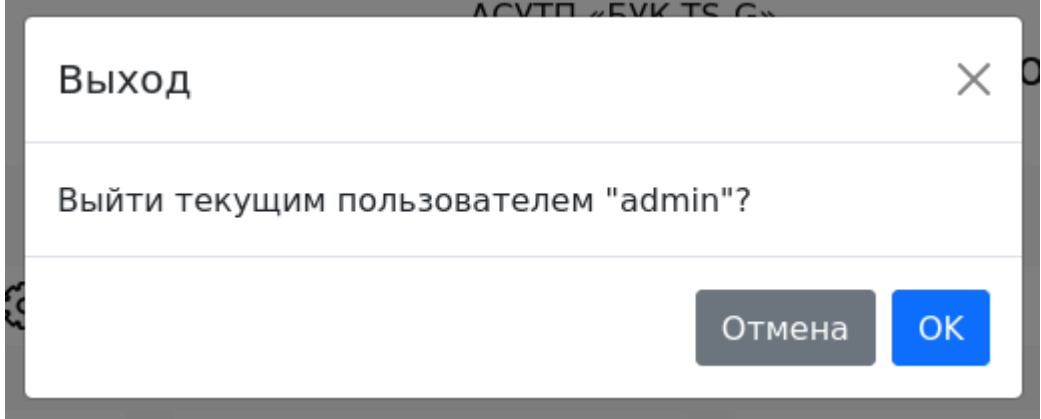

### <span id="page-6-0"></span>**4 Управление электропитанием**

После авторизации пользователь оказывается на головной странице управления. В зависимости от настроек, на ней могут быть управляющие электропитанием элементы (блоки), папки (и подпапки), группирующие управляющие элементы в зависимости от потребностей конкретной АЗС, вспомогательные графические и функциональные элементы.

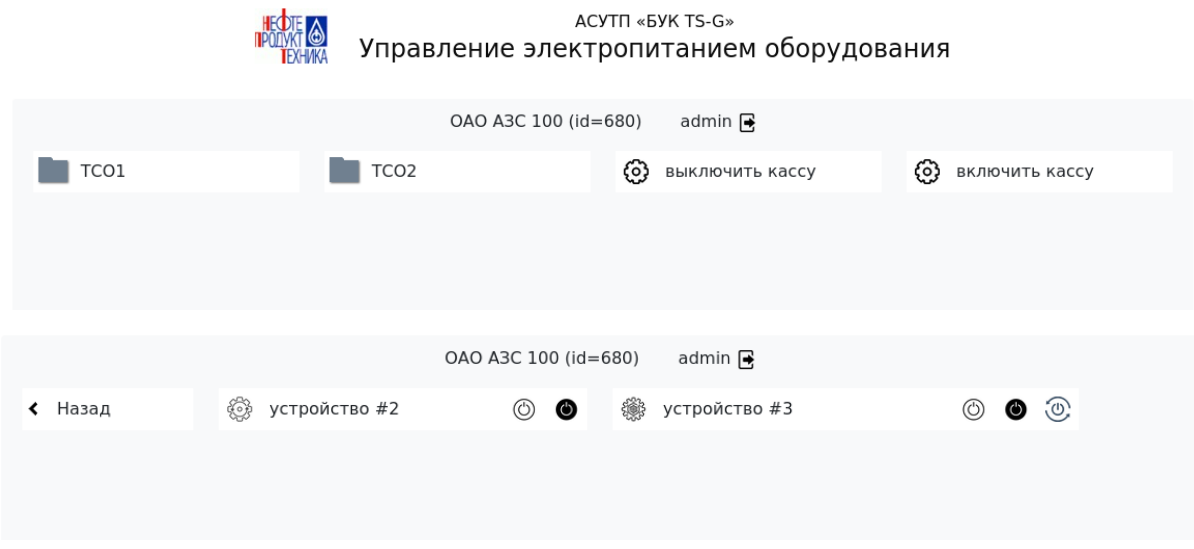

Типовой сценарий работы с Программой подразумевает поиск пользователем нужного функционального элемента путем перехода в папку (или подпапку), изучение блока и, при необходимости, нажатие на блок (один из элементов блока). Если ПО и оборудование настроены корректно, связь не нарушена, то требуемое внешнее устройство будет включено, обесточено или принудительно перезагружено. Если операция по какой-то причине невозможна, после отклика внешнего оборудования на экране появится сообщение об ошибке.

#### <span id="page-6-1"></span>**4.1 Виды функциональных элементов**

Функциональные элементы на основной странице Программы делятся на управляющие электропитанием блоки, папки и вспомогательные элементы. Часть вспомогательных элементов размещается на блоках с двумя и тремя действиями (кнопки *«Включить»*, *«Выключить»*, *«Перезагрузить»*).

#### <span id="page-6-2"></span>**4.1.1 Блок с одним действием**

Самый простой элемент, управляющий электропитанием. Не имеет вспомогательных элементов (внутренних кнопок). Визуально отличается шестерней с хорошо различимыми зубьями. За блоком закреплена одна единственная команда, запрос на выполнение которой выполняется каждый раз, когда пользователь нажимает на любую часть блока.

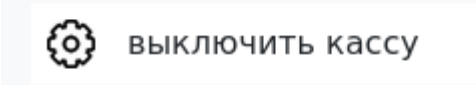

Например, если блок с одним действием настроен на выключение внешнего устройства, то после первого нажатия последующие будут также корректно отрабатывать, хотя устройство будет уже выключено. Добиться включения или

перезагрузки оборудования в таком случае невозможно (надо использовать отдельный блок для включения).

Если блок не имеет настроенной команды, то он нефункционален и отображается серым (но при этом может пассивно опрашивать статус внешнего оборудования).

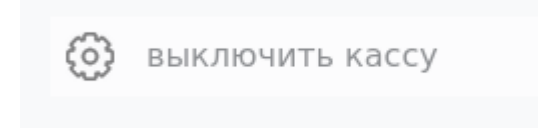

#### <span id="page-7-0"></span>**4.1.2 Блок с двумя действиями**

Блок, управляющий электропитанием, с двумя вспомогательными элементами (внутренними кнопками): включить и выключить. Визуально отличается шестерней с небольшими зубьями и разнонаправленными стрелками слева и справа.

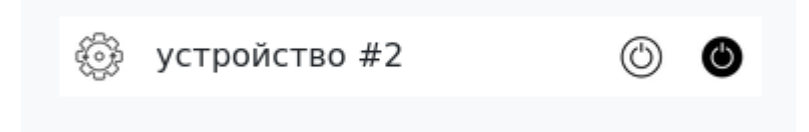

При наведении указателем мыши на вспомогательный элемент - внутренняя кнопка выделяется тенью.

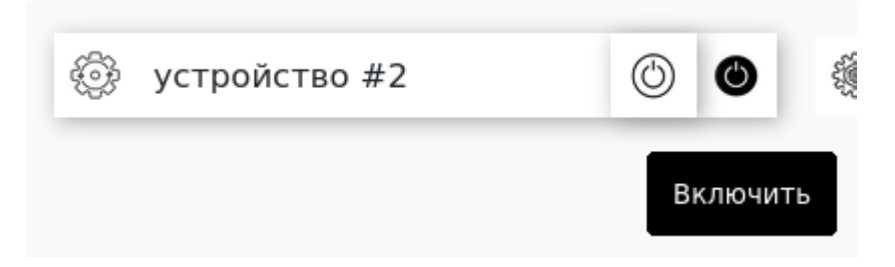

Нажатие на одну из внутренних кнопок запускает выполнение соответствующего запроса. Нажатие на блок вне области внутренних кнопок игнорируется.

Обратите внимание, что нажатие на одну и ту же кнопку приводит к запросу на выполнение одной и той же команды. Так, если последовательно нажать на *«Включить»* несколько раз, то после первого раза устройство будет включено и будет оставаться включенным при последующих запросах. Для выключение внешнего оборудования надо нажать на *«Выключить»*.

Если у блока не настроена какая-либо из команд, то соответствующая внутренняя кнопка отображается серым и не реагирует на нажатие мышью.

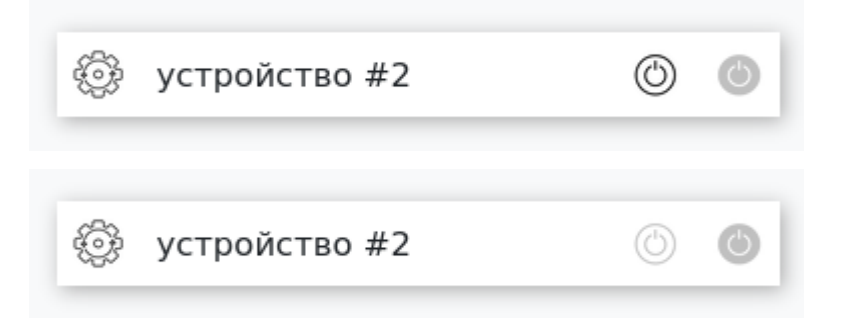

Если отсутствуют все команды, и не настроена работа со статусом внешнего оборудования (включено или выключено, см. подраздел «Проверка статуса оборудования»), то кнопка нефункциональна и полностью отображается серым.

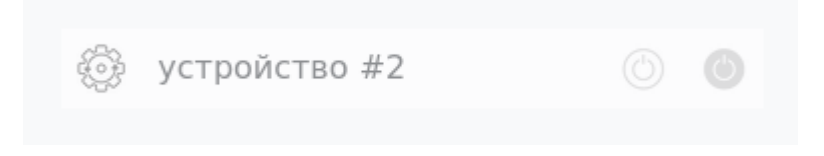

#### **4.1.3 Блок с тремя действиями**

Управляющий электропитанием блок, аналогичный блоку с двумя действиями. Визуально отличается шестерней с большим количеством малых зубьев. Имеет дополнительный вспомогательный элемент для команды «Перезагрузить».

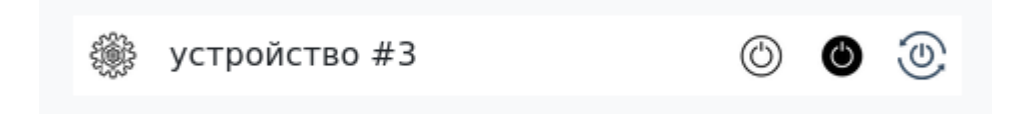

При корректной настройке выполнение команды перезагрузки нажатием на одну внутреннюю кнопку временно обесточивает внешнее оборудование (если оно было включено), после чего автоматически включает.

#### **4.1.4 Папка**

Элемент, позволяющий перейти на следующий уровень вложенности. Число вложений не ограничено. Используется для удобной группировки управляющих электропитанием элементов. Допускается наличие пустых папок.

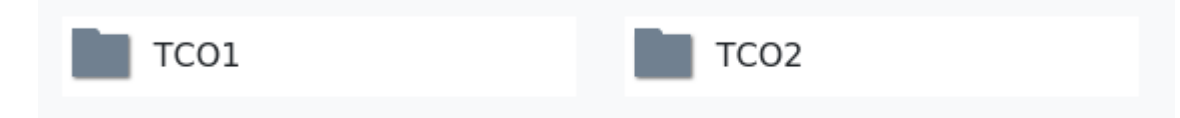

#### **4.1.5 Кнопка «Назад»**

Этот элемент позволяет вернуться на предыдущий уровень вложенности. При начальной загрузке Программы пользователь оказывается в корневом разделе, где кнопка *«Назад»* отсутствует.

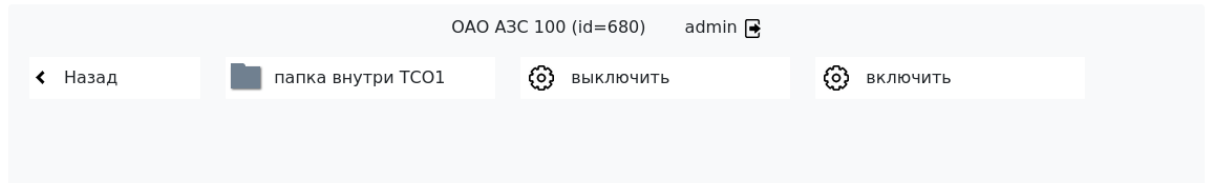

#### **4.2 Проверка статуса оборудования**

Управляющие электропитанием функциональные элементы любого типа (с одним, двумя или тремя действиями) могут быть настроены для опроса статуса периферийной аппаратуры (включено или выключено). Периодически Программа опрашивает все присутствующие на экране устройства, цветом отмечая статус электропитания (включено, выключено, проблемы со связью).

- Когда внешнее оборудование подтвердило свой статус и включено, шестерня соответствующего функционального блока подсвечивается ярким желтым цветом.
- Если выключено шестерня затеняется серым.
- В ситуации, когда статус по какой-либо причине не удалось опросить (некорректные настройки, сбой, физические повреждения), шестерня соответствующего функционального блока подсвечивается красным.
- Белым шестерни остаются, если проверка статуса устройства не настроена.

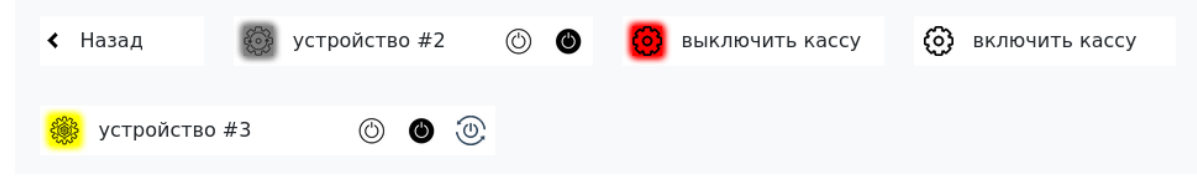

Если внешнее устройство выключено, и Программа благодаря настройке проверки статуса определила его выключенным, пользователь все равно имеет возможность нажать на блок (внутреннюю кнопку), выключающее устройство. В этом случае команда отработает корректно, но фактических изменений в состоянии внешнего устройства не будет (выключенное устройство осталось выключенным). Аналогичная ситуация и с включенным устройством.